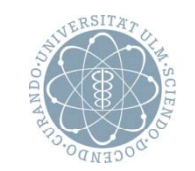

ulm university universität

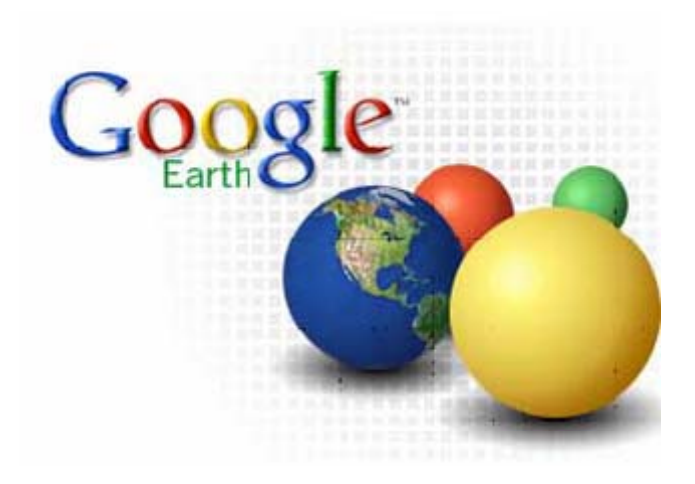

### Google Earth Introduction to the programme

# **Download Google Earth**

- Enter http://earth.google.co.uk into your browser (or another version of your country like .de for Germany)

- Click on "Download Google Earth 5".

- Follow the steps: agree to terms and conditions, download the file and save it (e.g. on your desktop or in My Documents). Start the downloaded file (with the file extension .exe) by double-clicking on it - this will start the installation of Google Earth.

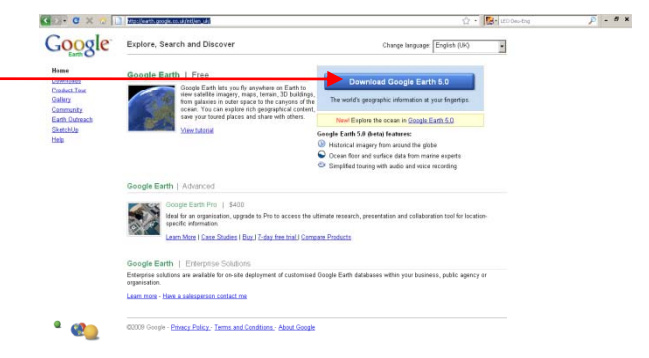

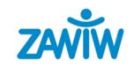

## **Take <sup>a</sup> flight around the world <sup>a</sup>**

 $\bullet$ In the middle, you'll first see Europe from a very high altitude

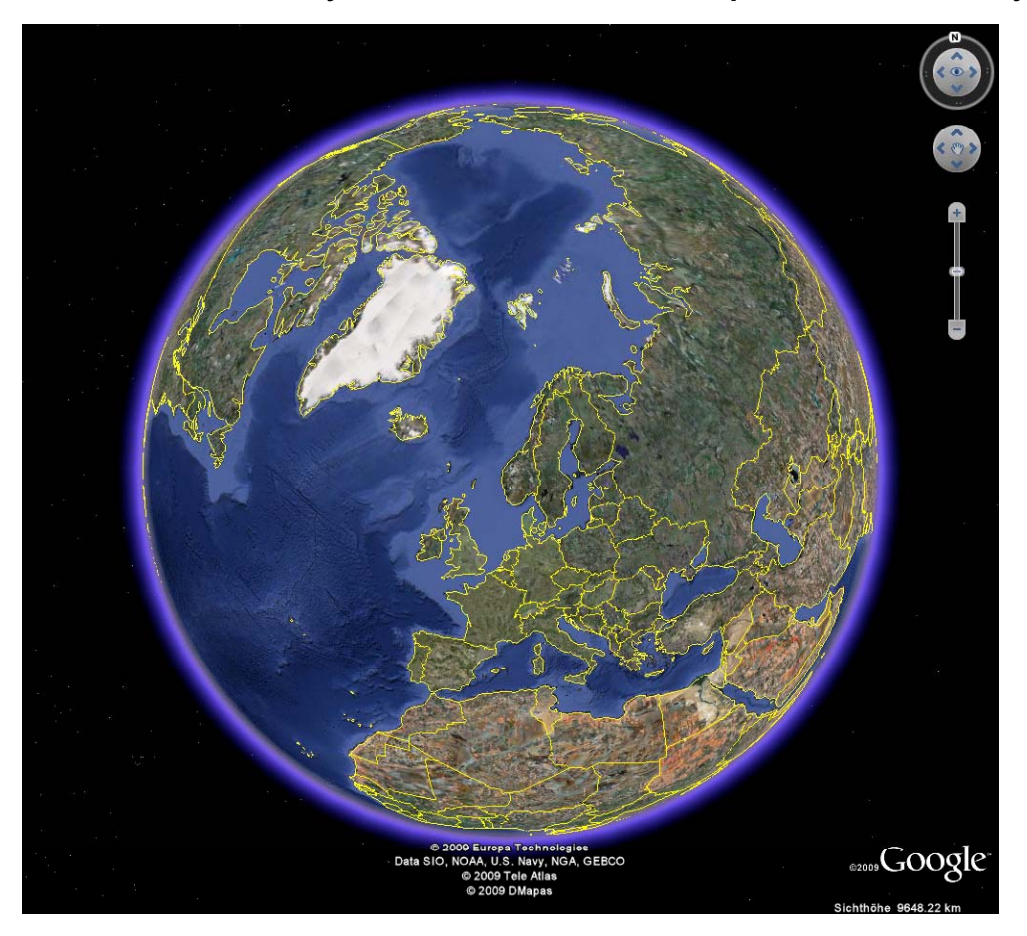

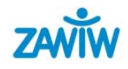

## **Control icons**

- $\bullet$  For example, if you click on the left arrow and hold down the mouse button, you'll fly to the left, entity and the cursor over this area that is, westwards across the Atlantic towards America.
- $\bullet$ With the other arrow symbols, you can fly into the other directions.
- $\bullet$  You can also use the control icon in the middle.

 $\bullet$  You can see the display range if you hold the

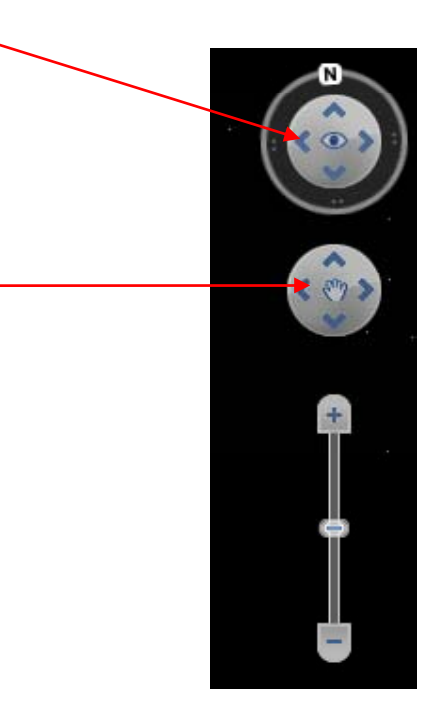

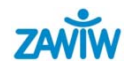

#### **View of the globe**

- $\bullet$  It's also possible to change the alignment of the globe. To do this, you just have to click on the symbol N  $\leftarrow$ and thus adjust the view to the perspective you are used to.
- $\bullet$  Turn the icon N (North) upwards

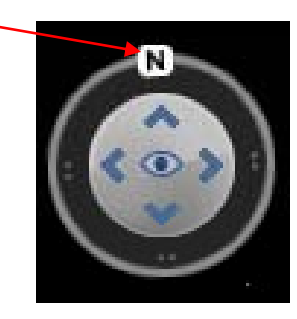

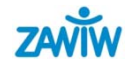

## **Altitude 1**

- $\bullet$ Down to the right of the window, the current altitude is shown.
- $\bullet$  To descend, just double-click on the spot you'd like to have a closer look at.
- $\bullet$  Double-click on the area you want to see from closer up, and you'll come closer to the Earth. The altitude will be much lower.

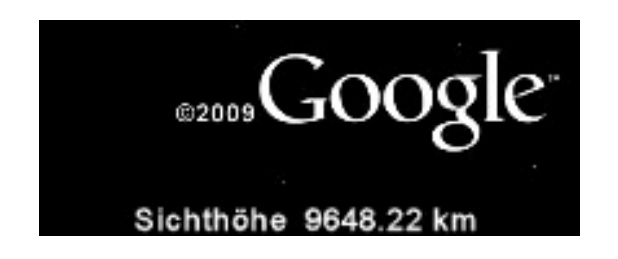

Note: "Sichthöhe" = view from the level of altitude ...

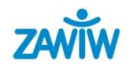

## **Altitude 2**

- $\bullet$ With a double-click on the right mouse button, you can rise again.
- $\bullet$  You can stop both zoom movements – descending or rising – by a simple click on the left mouse button.
- $\bullet$  There are other possibilities of changing the height of view: You can drag the scroll bar, situated to the right of the control wheel, up or down holding down the mouse button.

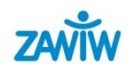

### **Altitude 3**

- $\bullet$  Just try out the control. For example, double-click on the Grand Canyon.
- $\bullet$ You'll see the area vertically from above. But the great depth of the canyon won't be shown to advantage. So tilt your angle of view by clicking on the other control and dragging it to the right, holding down the mouse button.

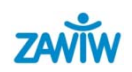

#### **Heading for a specific place - route**

- $\bullet$  Enter the name of the place into the search panel in the sidebar. Click on "Search" or press the enter key.
- •If you want to look at your house, enter the name of the street and the house number as well.
- $\bullet$ Example: Island "Mainau" (= a nice island in lake Constance)
- • Then, we want the program to calculate and describe the route from the Island Mainau to Ulm

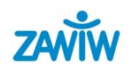

#### **Route calculation and directions**

- $\bullet$ At the top left, there are tabs called:
- 1. Fly to
- 2.. Find Businesses
- 3. Directions
- $\bullet$ Under "Directions", enter the places (From: and To:) - here we go! To the left, you can get a printable version of the directions with an exact calculation of the distance in kilometers as well as the duration of your journey.

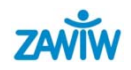

### **Saving the search results**

- • Saving the results can be useful. Only save the places you'll want to look at time and again.
- $\bullet$ Click on the entry you want to save with the right mouse button. A context menu will open. Click on "Save as my places". The entry will then appear in the field "My places". You can now delete the other search results.
- $\bullet$  To do this, just click on "X" in the lower part of the search field – the display will be empty.

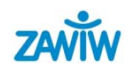

# **Sending locations**

- $\bullet$ You can easily send a file with the location data by e-mail.
- $\bullet$ Of course, you can send the whole description of the route as well.
- $\bullet$ Go to Printable version and then to Print or Send (e-mail).

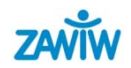

### **Contact and sources**

Zentrum für Allgemeine Wissenschaftliche Weiterbildung (ZAWiW)

of Ulm University

D-89069 Ulm

www.zawiw.de

info@zawiw.de

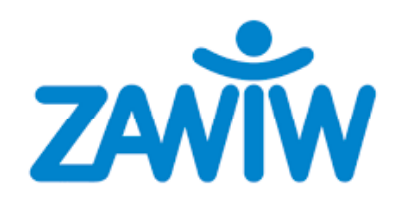

Created by:

- ZAWiW

- Edith Randecker (STIC)

As at September 2009

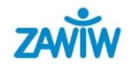